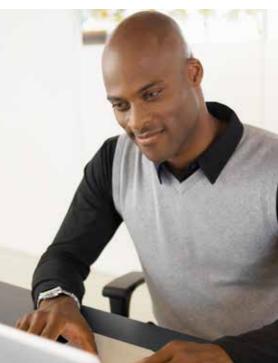

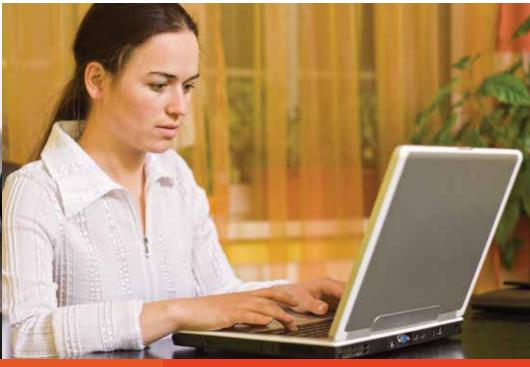

## Microsoft Office 2013 User Guide

# Office

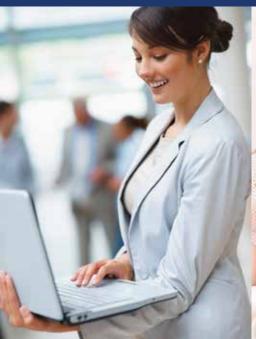

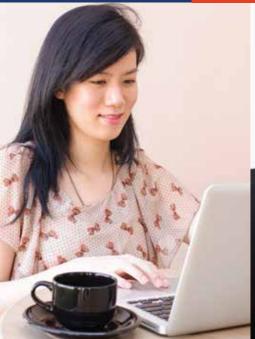

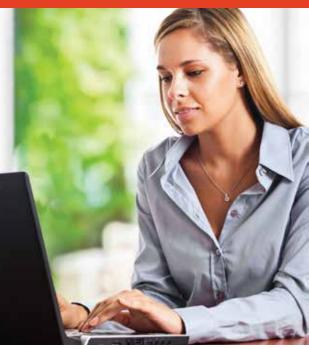

### Microsoft Office 2013

### Office 2013 and Skype for Business

### Office 2013

Your new computer, laptop, or virtual desktop includes Microsoft Office 2013. To assist with the transition from Office 2010 to Office 2013, documentation has been made available on the Statewide Learning Management System (SLMS). To access the material, go to <a href="https://nyslearn.ny.gov/">https://nyslearn.ny.gov/</a>, login to the site, and search for "Make+the+Switch."

### What is Office 365?

Microsoft Office 365 is a subscription-based office software and services suite hosted online in the cloud which offers access to various services and software built around the Microsoft Office platform.

### What is the cloud?

The "cloud" can be described as a metaphor for the Internet. Applications and services hosted in the cloud are all accessible via the Internet and the data stored is held in a remote location. As such, cloud-based applications and services can be accessed from anywhere in the world using a multitude of devices such as desktop computers, laptops, tablets, and other mobile devices.

### What can Office 365 do for you?

It will make your job easier. Office 365 diminishes digital overload by providing "one-stop" shopping. It brings all your collaboration resources into a single screen on desktop and mobile devices, so you can focus on your work, efficiently and effectively. Office 365 is intuitive and easy to learn.

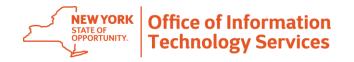

### **Microsoft Office 2013**

### Office 2013 and Skype for Business

### **Traditional Capabilities with New Collaborative Functionality**

Office 365 includes the traditional Microsoft Office Suite of Word, Excel, PowerPoint, and Outlook – but now provides collaborative capabilities. For example, using Office 365, multiple people can edit the same document at once, in real-time. An Office web app lets you know if colleagues are working on the same file. In this way, you can collaborate on important files without overwriting another team member's changes or losing an important change.

### **New Features and Benefits**

Recent features of Office 365 that provide immediate value:

**Clutter™** is an email filtering option that allows you to focus on priority email. It is similar to an anti-spam filter as it moves less important email (based on your reading habits) into a 'Clutter' folder, where they can be ignored or reviewed later. Mail going into the folder may include messages from mailing lists.

**Groups Collaboration™** is a shared workspace for email, conversations, files, and calendar events where group members can conveniently collaborate and quickly get stuff done. A person joining a group can communicate using the group's mailbox and can share documents.

**Delve<sup>TM</sup>** displays your most relevant content without having to remember where it was saved. Users can quickly find documents from the previous day, get quick access to the people you are most connected with in the organization, and understand what's trending in the organization.

Moving from Lync® to Skype for Business™ as the name suggests, Skype for Business has the look and feel of Skype, with tools like Instant Messaging and online meetings. It brings the simplicity of allowing business users to easily communicate with each other.

OneNote™ is a note-taking app that syncs across all of your devices. OneNote can accomplish a great variety of tasks, such as bulleted lists, keeping screenshots, documenting important parts of emails, etc..

Outlook Web Application™ (OWA) allows access to your enterprise e-mail, calendar, and contacts from any device with an Internet connection and a web browser. Instead of using Outlook on your local computer, you simply log into your email via a web app to check your e-mail. The experience is very similar to other web e-mail services.

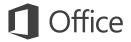

### Quick Start Guide

Microsoft Access 2013 looks different from previous versions, so we created this guide to help you minimize the learning curve.

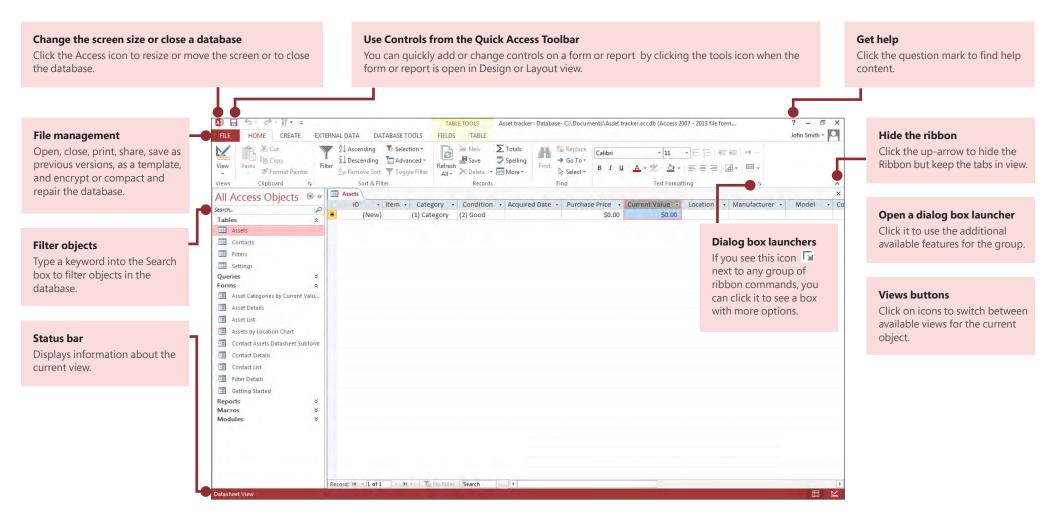

Revised April 2019

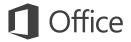

# What can I find on the Account tab?

Click **File** > **Account** in Access 2013 to manage your user information, change the background or theme, view and add available web services, display information about your Office products, and manage your product subscriptions.

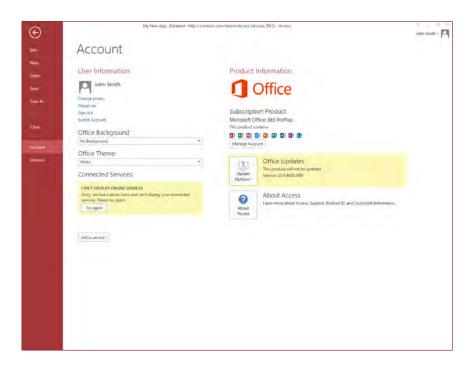

# Where did the Back Up option go?

It's always a good idea to back up your important data. To do this in Access 2013, click **File** > **Save As.** Then, under **Save Database As** > **Advanced**, click **Back Up Database**.

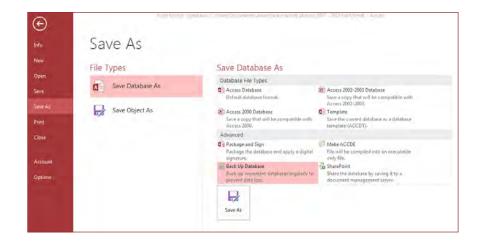

Revised April 2019 Page 5 of 63

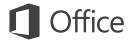

### Things you might be looking for

Use the list below to find some of the more common tools and commands in Access 2013.

| To                                                                                                    | Click              | And then look in the                                                  |
|----------------------------------------------------------------------------------------------------|--------------------|-----------------------------------------------------------------------|
| Open, close, create, save, print, publish, or manage your database                                                        | File               | Backstage view (click the links in the left pane).                    |
| View objects, cut, copy or paste data, format text, add a totals row or find data                                         | Home               | Views, Clipboard, Sort & Filter, Records, and Text Formatting groups. |
| Add application parts, tables, queries, forms, reports, or macros                                                         | Create             | Templates, Tables, Queries, Forms, Reports, and Macros & Code groups. |
| Bring in files or send data or link to external sources                                                                   | External<br>Data   | Import & Link and Export groups.                                      |
| Compact and repair a database, work with Visual Basic code, macros, relationships, and analyze or move data to SharePoint | Database<br>Tools  | Tools, Macro, Relationships, Analyze, and Move Data groups.           |
| View and use the objects in the database                                                                                  | Navigation<br>Pane | All Access Objects group.                                             |
| Correct file problems or add a password to a database                                                                     | File               | Info, Compact & Repair, and Encrypt with Password groups.             |
| Create an Access app                                                                                                    | File               | New, Custom web app, or web templates options.                        |

Revised April 2019 Page 6 of 63

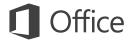

## What happened to the Pivot Chart feature?

You can't create pivot charts or tables in Access 2013, but you can import them from Excel and other applications and then add them with the **Chart** control.

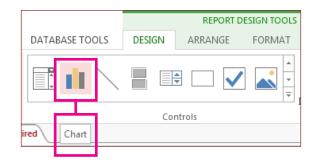

### Long Text is the new Memo

If you are looking for the **Memo** data type for longer text fields, try the **Long Text** data type instead.

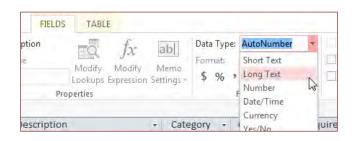

### What is an Access app?

Access apps are like web databases that you can use to view and share your data in the cloud. With Access apps, you'll have secure, centralized data storage and management options.

With Access 2013, you can easily create and modify the design of an app. Get started with an app template or create your own custom web app.

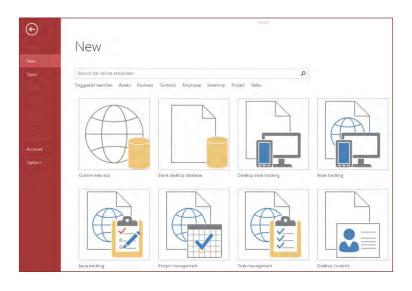

Template names that begin with the word "Desktop" will create a client database. To create Access apps, use any template that's marked with a globe icon.

Revised April 2019 Page 7 of 63

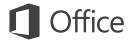

# How to work with people who don't yet have Access 2013

Here are some things to keep in mind when sharing or exchanging files with people who are using an older version of Access.

| In Access 2013                                              | What happens?                                                                                                    | What should I do?                                                                                                    |
|-------------------------------------------------------------|----------------------------------------------------------------------------------------------------|----------------------------------------------------------------------------------------------------|
| You open a database file that was created with Access 2007. | You can use Access 2013 to open and use files that were created in Access 2007. However, you will not be able to view or use features like Pivot Tables or conditional formatting.           | Import just the tables and then reapply formats in Access 2013.                                                                                 |
| You save your database as an Access 2007 file.              | You will be able to open and use the database.                                                                                                    | Nothing.                                                                                                    |
| You save your database<br>as an Access 2010 file.           | Access 2007 and 2010 use the same file format. If you published an Access 2010 web database and open it in Access 2013, you will only be able to view it; you will not be able to modify it. | If you published an Access 2010 database as a web database and want to later change it to an Access app, import the data into a custom web app. |

Revised April 2019 Page 8 of 63

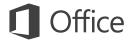

### What's on the Info tab?

From any open database, click **File** > **Info.** 

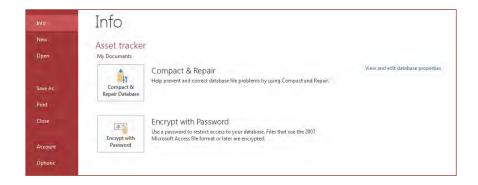

**Compact & Repair Database** can prevent and fix database problems or compact files to save space.

Files saved in Access 2007 or in a newer format are already encrypted, but you can add an optional password to further secure your data by clicking **Encrypt with Password.** 

Clicking **View and edit database properties** displays information about objects in the database, revision tracking, and database size. You can also change the database title, author, company, and hyperlink information from the **Summary** tab found here.

# Can I convert my Access database into an Access app?

Though Access apps are also used for tracking data, you cannot convert a desktop database into an Access app or vice versa. However, you can use data from a desktop database in an Access app.

Click New > Custom web app > Create a table from an existing data source.

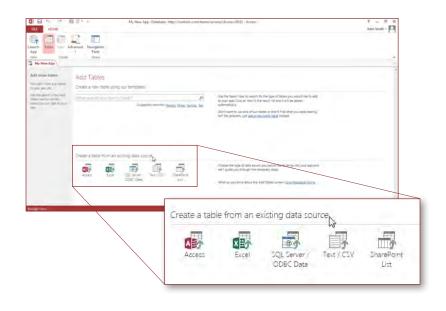

Revised April 2019 Page 9 of 63

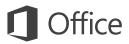

### Quick Start Guide

Microsoft Excel 2013 looks different from previous versions, so we created this guide to help you minimize the learning curve.

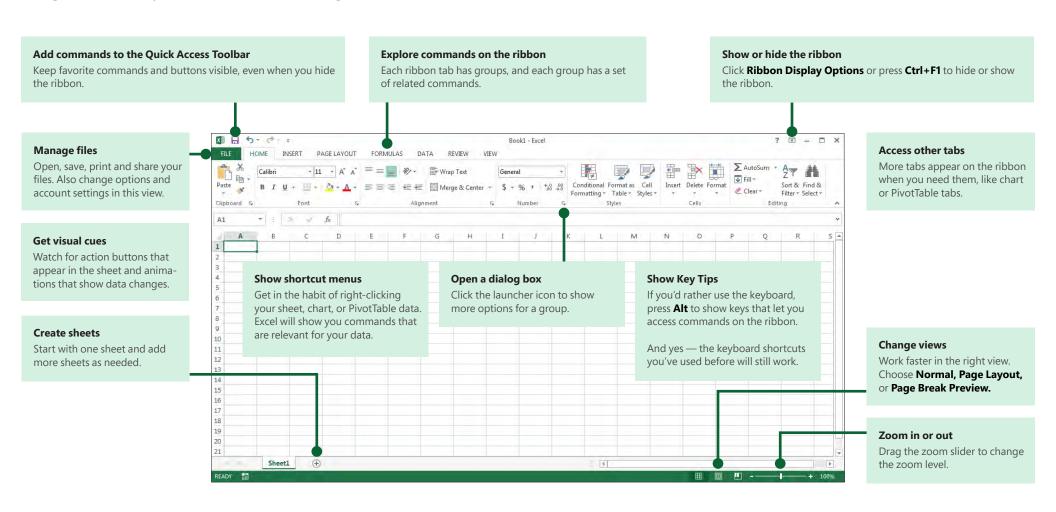

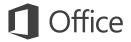

## How to get started with Excel 2013

If you've been using Excel 2007 or 2010 and are familiar with the ribbon, you'll want to know what changed in Excel 2013. If you've been using Excel 2003, you'll want to know where to find the Excel 2003 commands and toolbar buttons on the ribbon.

We have many free resources to help you learn Excel 2013, including online training. Just click the question mark in the top-right corner above the ribbon to open Excel Help.

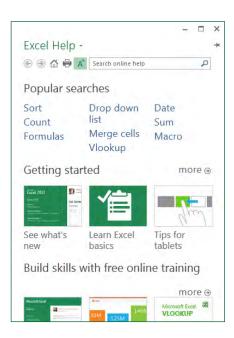

### Explore the ribbon

If you've used the ribbon in an earlier version of Excel, you'll notice a few changes. The **Insert** tab has new buttons to help you create charts and PivotTables. There's also a new **Filters** group with buttons for creating slicers and timelines.

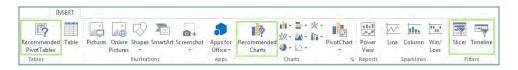

Other tabs appear when you're working on certain things like charts and PivotTables. Those tabs have also changed to make things easier to find.

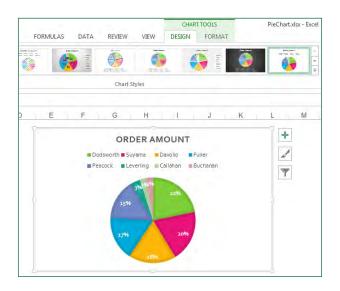

Revised April 2019 Page 11 of 63

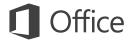

### Things you might be looking for

Use the list below to find some of the more common tools and commands in Excel 2013.

| To                                                                                                    | Click       | And then look in the                                                  |
|----------------------------------------------------------------------------------------------------|-------------|-----------------------------------------------------------------------|
| Create, open, save, print, share, or export files, or change options                                             | File        | Backstage view (click the commands in the left pane).                 |
| Format, insert, delete, edit or find data in cells, columns, and rows                                            | Home        | Number, Styles, Cells, and Editing groups.                            |
| Create tables, charts, sparklines, reports, slicers, and hyperlinks                                              | Insert      | Tables, Charts, Sparklines, Filters, and Links groups.                |
| Set page margins, page breaks, print areas, or sheet options                                                     | Page Layout | Page Setup, Scale to Fit, and Sheet Options groups.                   |
| Find functions, define names, or troubleshoot formulas                                                           | Formulas    | Function Library, Defined Names, and Formula Auditing groups.         |
| Import or connect to data, sort and filter data, validate data, flash fill values, or perform a what-if analysis | Data        | Get External Data, Connections, Sort & Filter, and Data Tools groups. |
| Check spelling, review and revise, and protect a sheet or workbook                                               | Review      | Proofing, Comments, and Changes groups.                               |
| Change workbook views, arrange windows, freeze panes, and record macros                                          | View        | Workbook Views, Window, and Macros groups.                            |

Revised April 2019 Page 12 of 63

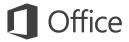

# Apply features without the ribbon

In Excel 2013, we've placed some frequently used but hard to find commands and buttons within easy reach.

When you select data on your worksheet, the **Quick Analysis** button appears. It gives you quick access to many useful features you may not have been aware of, and lets you preview them on your data before you make them stick.

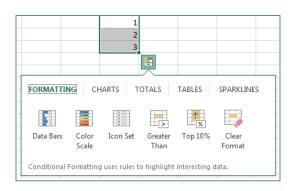

When entering data, you might notice that Excel fills values automatically as it detects a pattern. You'll get the **Flash Fill Options** button to make further decisions.

| В                                 | C      | D          |            | E                                                             | F                     | G    |
|-----------------------------------|--------|------------|------------|---------------------------------------------------------------|-----------------------|------|
| Transaction                       | Budget | Department | Cont       | act                                                           |                       |      |
| 801010-Ads-Advertising-John       | 1300   | Ads        |            |                                                               |                       |      |
| 802100-Evs-Events-Jenny           | 1830   | Evs        |            |                                                               |                       |      |
| 804020-Dmg-Digital Marketing-Bill | 600    | Dmg        | <b>□</b> • |                                                               |                       |      |
| 807800-Pro-Promotions-Sally       | 1800   | Pro        | 5          | Undo Flash Fill  Accept suggestions  Select all 0 blank cells |                       |      |
| 801010-Ads-Advertising-Paul       | 2730   | Ads        | .,         |                                                               |                       |      |
| 802100-Evs-Events-Paul            | 1750   | Evs        | ~          |                                                               |                       |      |
| 804020-Dmg-Digital Marketing-John | 1200   | Dmg        |            |                                                               |                       |      |
| 806002-Prs-Public Relations-John  | 3500   | Prs        |            | Select all                                                    | 23 <u>c</u> hanged ce | ells |
| 807800-Pro-Promotions-Jenny       | 2500   | Pro        |            |                                                               |                       |      |

### Better access to chart features

Creating a recommended chart is great way to get started, but you'll still want to customize the style and show the exact data you need to make it your own.

Excel 2013 gives you these options right next to the chart. Just click the **Chart Elements, Chart Styles,** or **Chart Filters** buttons to fine-tune your chart.

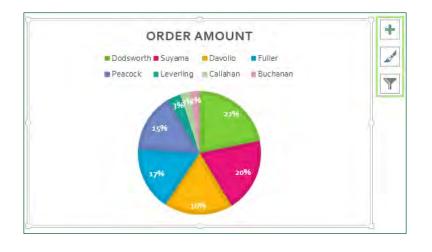

Revised April 2019 Page 13 of 63

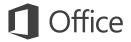

# How to work with people who don't yet have Excel 2013

Here are some of the things to keep in mind when sharing or exchanging files with people who are using an older version of Excel.

| In Excel 2013                                                  | What happens?                                                                                                    | What should I do?                                                                                                    |
|----------------------------------------------------------------|----------------------------------------------------------------------------------------------------|----------------------------------------------------------------------------------------------------|
| You open a workbook<br>that was created with<br>Excel 97-2003. | Excel opens the workbook in compatibility mode and keeps it in Excel 97-2003 file format (*.xls).  When you save the workbook, Excel will tell you about compatibility issues if you've used new features that aren't supported in earlier versions of Excel. | Keep working in compatibility mode if you're sharing the workbook with people who don't have Excel 2013.  If you're not sharing the workbook, convert it to the Excel 2007-2013 file format (*.xlsx) to take advantage of all new Excel 2013 features (click <b>File</b> > <b>Info</b> > <b>Convert</b> ). |
| You save your workbook<br>as an Excel 2013 file.               | Excel saves the workbook in the Excel 2007-2013 file format (*.xlsx) so you can take advantage of all new Excel 2013 features .                                                                                                    | If you plan to share this workbook with people who use an earlier version of Excel, check the workbook for compatibility issues (click <b>File &gt; Info &gt; Check for Issues</b> ).  You can then see the issues and resolve them before you share the workbook.                                         |
| You save your workbook<br>as an Excel 97-2003 file.            | Excel automatically checks the file for compatibility issues and shows them for any new Excel 2013 feature you used.                                                                                                    | Assess any compatibility issues and resolve them before you share the workbook.                                                                                                    |

Revised April 2019 Page 14 of 63

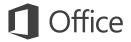

### Find advanced features

To record an occasional macro, you can use the **Macros** button on the **View** tab. But if you plan to routinely create or edit macros and forms, or use XML or VBA solutions, you'll want to add the **Developer** tab to the ribbon.

You can select it on the **Customize** tab of the **Excel Options** dialog box (click **File > Options > Customize Ribbon**).

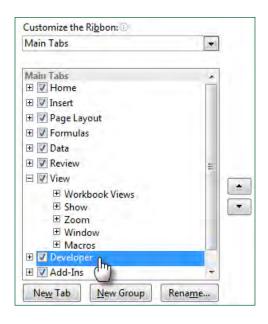

The **Developer** tab appears on the ribbon to the right of the **View** tab.

## Enable add-ins that come with Excel

Excel 2013 comes with several add-in programs that let you do some advanced data analysis. There are common Excel add-ins, such as the Analysis ToolPak or the Solver add-in.

Enabling add-ins adds them to the ribbon. Just select them in the **Manage** box on the **Add-ins** tab of the **Excel Options** dialog box (click **File** > **Options** > **Add-ins**), and then click **Go.** 

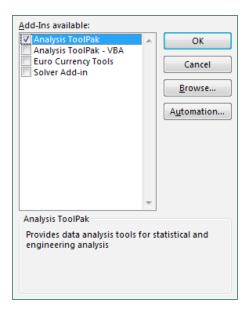

If you have a Professional Plus version of Office, you'll also have some new add-ins, such as the Inquire, PowerPivot for Excel 2013, or Power View add-in. The Power View add-in even has a designated button on the **Insert** tab. Clicking that button the first time enables the add-in.

Revised April 2019 Page 15 of 63

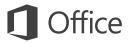

### Quick Start Guide

Microsoft OneNote 2013 looks different from previous versions, so we created this guide to help you minimize the learning curve.

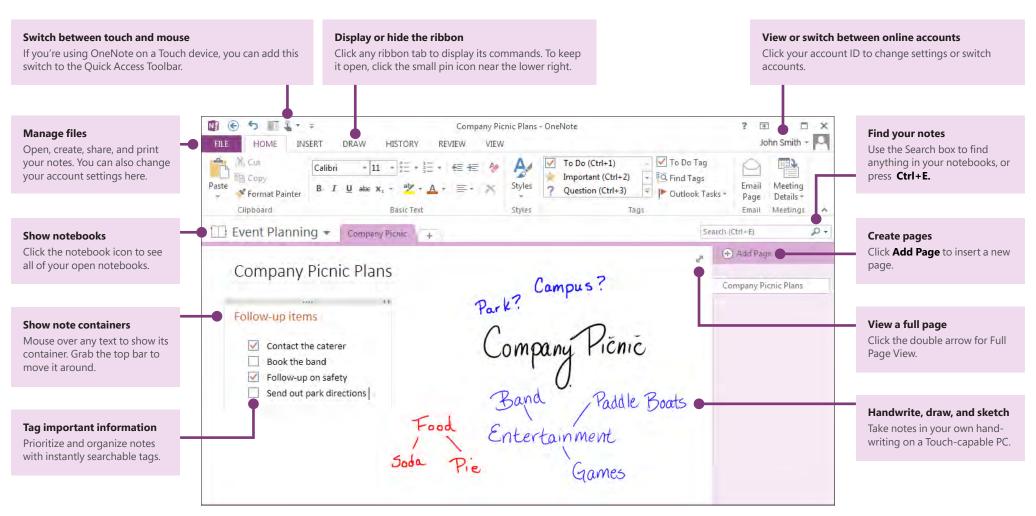

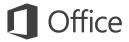

### Keep your notes in the cloud

If you're brand-new to OneNote, you'll be asked to connect to the cloud, where OneNote will create your first notebook. You can use your Microsoft account (for example, MSN, Hotmail, or Messenger) to use with OneNote. If you don't already have an account, you can create one for free.

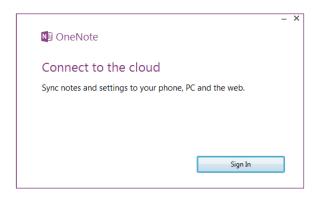

Keeping your notebooks in the cloud means you can access them from just about anywhere, such as any other computers you use, your phone, a tablet, or even a Web browser.

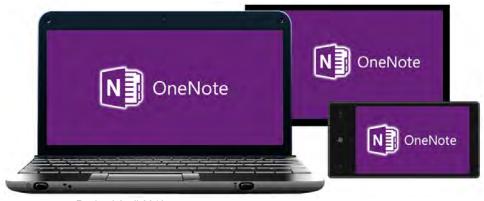

#### Revised April 2019

# What happened to the Share tab?

If you're upgrading to OneNote 2013 from an older version, you probably have at least one notebook stored on your computer. You can easily move these notes online so you can access them from anywhere. Click **File** > **Share** to begin.

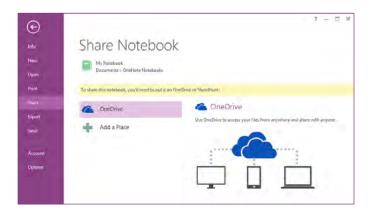

OneDrive is the best and easiest option for your personal notes. If you're working in an organization that uses SharePoint to collaborate online, you can click the **Add a Place** button on this screen to set up your existing SharePoint account.

Any OneNote notebooks that you store online are kept private unless you give other people permission to view the folders in which your notebooks are stored.

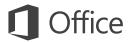

### Things you might be looking for

Use the list below to find some of the more common tools and commands in OneNote 2013.

| To                                                                                                    | Click   | And then look in the                                       |
|----------------------------------------------------------------------------------------------------|---------|------------------------------------------------------------|
| Open, create, share, convert, export, send, or print notes                                                               | File    | Backstage view (click the commands in the left pane).      |
| Apply formatting to text, apply note tags, and email a notebook page                                                     | Home    | Basic Text, Styles, Tags, and Email groups.                |
| Insert tables, pictures, links, files, audio and video clips,or apply page templates                                     | Insert  | Tables, Files, Images, Links, Recording, and Pages groups. |
| Draw sketches or shapes, takes notes in your own handwriting, customize pens, rotate objects, or convert ink to text     | Draw    | Tools, Shapes, and Edit groups.                            |
| Mark notes and read or unread, find notes by author, view page versions and history, or empty the Notebook Recycle Bin   | History | Unread, Authors, and History groups.                       |
| Check spelling, do online research, translate text, protect noteswith a password, or take linked notes                   | Review  | Spelling, Language, Section, and Notes groups.             |
| Maximize screen space, turn rule lines and page titles on or off, set page margins, zoom the page, or create Quick Notes | View    | Views, Page Setup, Zoom, and Window groups.                |

Revised April 2019 Page 18 of 63

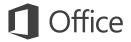

### Save time with templates

OneNote templates can give the pages in your notebook a consistent look by applying colorful, decorative backgrounds. Templates can also save you time by adding functional content to pages, such as to-do lists, calendars and planners, and forms that you can fill out or customize.

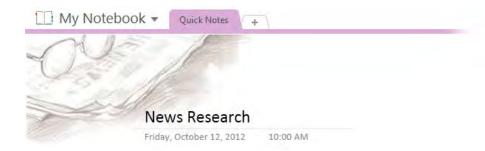

You can browse through the built-in collection of templates by clicking **Insert** > **Page Templates.** 

In the **Templates** task pane, click to expand any of the categories, and then click each template name to view it. When you've found a template you like, you can begin taking notes on its page.

You can customize any of the built-in templates to suit your needs, or download more free templates by visiting the OneNote website on Office.com.

If you like, you can even create your very own template designs from any of your notebook pages.

# Templates Add a page Add a page based on one of the templates below. Academic Simple Lecture Notes Detailed Lecture Notes Lecture Notes and Study Questions Math/Science Class Notes History Class Notes Blank Business Decorative Planners

### Where is the Save button?

OneNote doesn't have a Save command because it automatically saves everything as you work — no matter how small or large the changes. This lets you think about your thoughts and ideas instead of your computer files.

# Export notes whenever you need to

If you need to send a snapshot of a notes page (or a section or an entire notebook) to someone who doesn't have OneNote, you can easily export a static snapshot of such notes by clicking **File** > **Export** and then selecting the format you want.

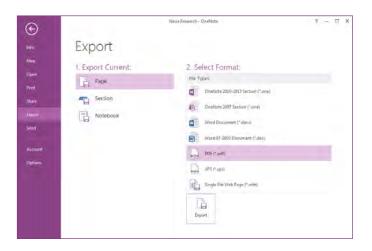

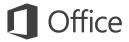

# Capture anything with Screen Clippings

An easy way to bring stuff into OneNote is to insert a screen clipping, which lets you capture anything on your computer screen so you can keep it as part of your notes.

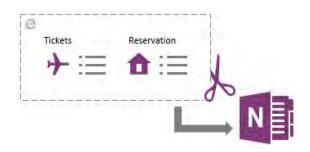

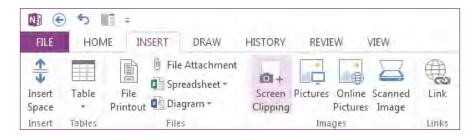

Start by bringing into view whatever you want to capture — for example, a travel itinerary in Internet Explorer or a chart in an Excel spreadsheet.

Switch to OneNote and then click **Insert** > **Screen Clipping.** As soon as the screen dims and OneNote disappears, drag a selection over what you want to capture.

When you release the mouse button, a picture of the screen region you selected is sent to OneNote, where you can move or resize the picture exactly how you want it to appear in your notes.

### Meet the new Send to OneNote

On your keyboard, hold the **Windows** key and then press the **N** key to launch the redesigned Send to OneNote tool, which makes it easier than ever to import random information from other programs and files into your notes.

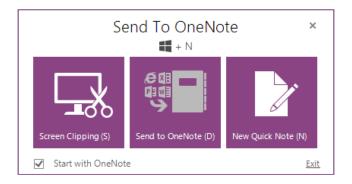

Here, you can create a screen clipping without switching between apps, import entire web pages or documents to your notes, or create quick sticky notes that automatically become part of your notebook.

You can click the command buttons in the Send to OneNote tool, or use the additional keyboard shortcuts that are shown in parentheses next to every command (for example, press **S** to take a screen clipping).

Using the Send to OneNote tool is optional, which means you can keep it running while you're in the middle of a research project and then turn it off again when you don't need it.

Revised April 2019 Page 20 of 63

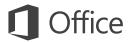

# How to work with people who don't have OneNote 2013

Here are some things to keep in mind when sharing or exchanging files with people who are using an older version of OneNote.

| In OneNote 2013                                               | What happens?                                                                                                    | What should I do?                                                                                                    |
|---------------------------------------------------------------|----------------------------------------------------------------------------------------------------|----------------------------------------------------------------------------------------------------|
| You open a notebook<br>that was created<br>with OneNote 2007. | The notebook opens in OneNote 2013, but you'll see the words <b>[Compatibility Mode]</b> on the title bar. This tells you that the notebook is currently saved in the older file format, which doesn't recognize newer features like math equations, linked notes, multi-level subpages, versioning, and the Notebook Recycle Bin.  If you want to use all of the available features that OneNote 2013 offers, you'll need to convert the notebook to the newest file format. | Before converting an older notebook to the newest file format, consider if you need to collaborate with people who are still using OneNote 2007. If the answer is yes, you should continue working in Compatibility Mode.  If no one you share notes with is using OneNote 2007, it's best to convert the notebook to the newest format. To do this, click <b>File</b> > <b>Info</b> , and then click the <b>Settings</b> button for the notebook you want to convert. Click <b>Properties</b> , and then click <b>Convert to 2010-2013</b> . |
| You open a notebook<br>that was created<br>with OneNote 2010. | The notebook opens in OneNote 2013 without any feature limitations.                                                                                                    | No file format conversion is needed. Notebooks created in the OneNote 2010 and OneNote 2013 formats can be shared and used together without any conversion.                                                                                                    |
| You convert your notebook to the OneNote 2007 format.         | Downgrading a notebook to OneNote 2007 turns off the newer features that are available in OneNote 2013 (including math equations, linked notes, multi-level subpages, versioning, and the Notebook Recycle Bin), but doing so makes the notebook compatible for sharing with other people who are still using OneNote 2007.                                                                                                    | After converting a notebook from OneNote 2013 to the older OneNote 2007 format, be sure to inspect the pages where you might have used newer features like math equations, linked notes, and multi-level subpages. Content that was created by newer features may not be visible or editable when the notebook is downgraded to the OneNote 2007 format.                                                                                                    |

Revised April 2019 Page 21 of 63

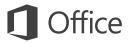

### Quick Start Guide

Microsoft Outlook 2013 looks different from previous versions, so we created this guide to help you minimize the learning curve.

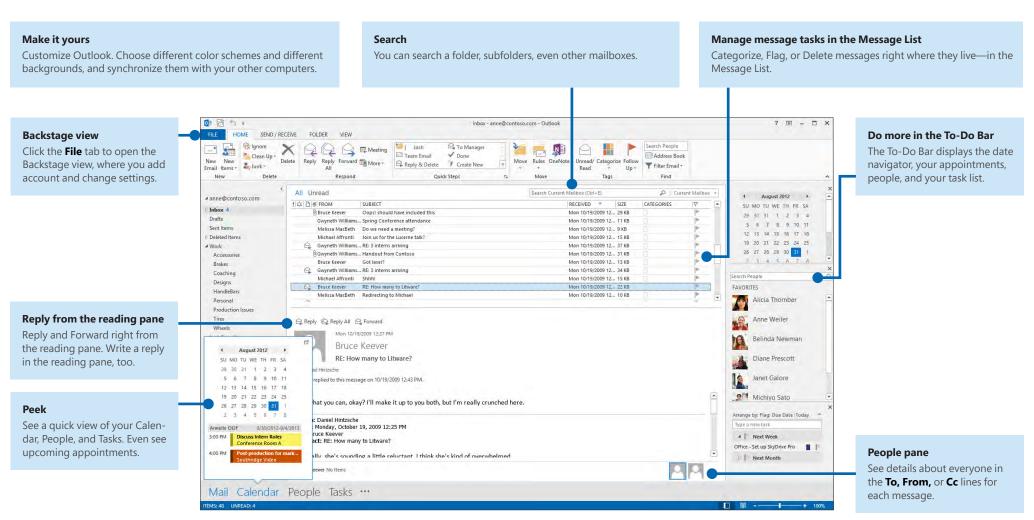

Revised April 2019

Page 22 of 63

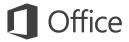

### First things first: Add your account

Before you can send or receive messages, you have to connect your email account. If your company uses Microsoft Exchange, Outlook 2013 will attempt to set up your email account for you.

If you use Internet-based email (such as Hotmail, Gmail, or Yahoo!), enter your name, email address, and password to set up your account.

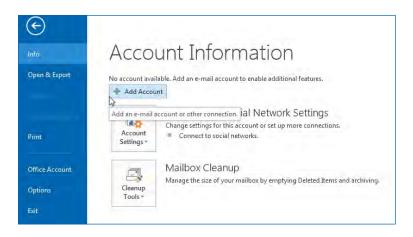

### Change the Office Theme

We've redesigned Office 2013 to provide a clean, uncluttered experience — like a blank piece of paper. If you want to see the different areas of Outlook more distinctly, you can change the Office Theme.

Use your **File** > **Office Account** settings to change the Office 2013 color scheme for all of your computers, or use the **Outlook Options** to change the color scheme on just this computer. You can choose from **White, Light Gray,** or **Dark Gray.** 

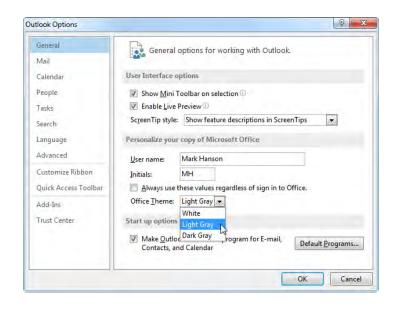

Revised April 2019 Page 23 of 63

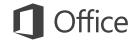

### Things you might be looking for

Use the list below to find some of the more common tools and commands in Outlook 2013.

| To                                                   | Click  | And then look in the                                                                                                    |
|------------------------------------------------------|--------|----------------------------------------------------------------------------------------------------|
| Apply stationery or backgrounds to a message         | File   | Click File > Options > Mail > Stationery and Fonts. On the Personal Stationery tab, click Theme.                                                                             |
| Send automatic replies when you're out of the office | File   | Under Account Information, click Automatic Replies > Send automatic replies, and then choose your options (this feature requires a Microsoft Exchange Server account).       |
| Insert a picture or clip art                         | Insert | From a new mail message, click <b>Illustrations</b> , and then click one of the following: <b>Pictures, Online Picture, Shapes, Smart Art, Chart,</b> or <b>Screenshot</b> . |
| Manage email messages by assigning rules             | Home   | In <b>Mail</b> view, click <b>Move</b> > <b>Rules.</b>                                                                                                    |
| Insert a symbol or special character                 | Insert | From a new mail message, click <b>Symbols</b> > <b>Symbol.</b>                                                                                                    |
| Add holidays to your calendar                        | File   | Click Options > Calendar. Under Calendar options, click Add Holidays.                                                                                                    |
| Share a calendar                                     | Home   | From the Calendar view, in the Share group, click E-mail Calendar > Share Calendar (this feature requires a Microsoft Exchange Server account), or Publish Online.           |

Revised April 2019 Page 24 of 63

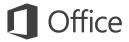

### Mail isn't the half of it

Communication is important, but your time is important, too. Outlook 2013 has updated how you manage your time, your people, and your tasks.

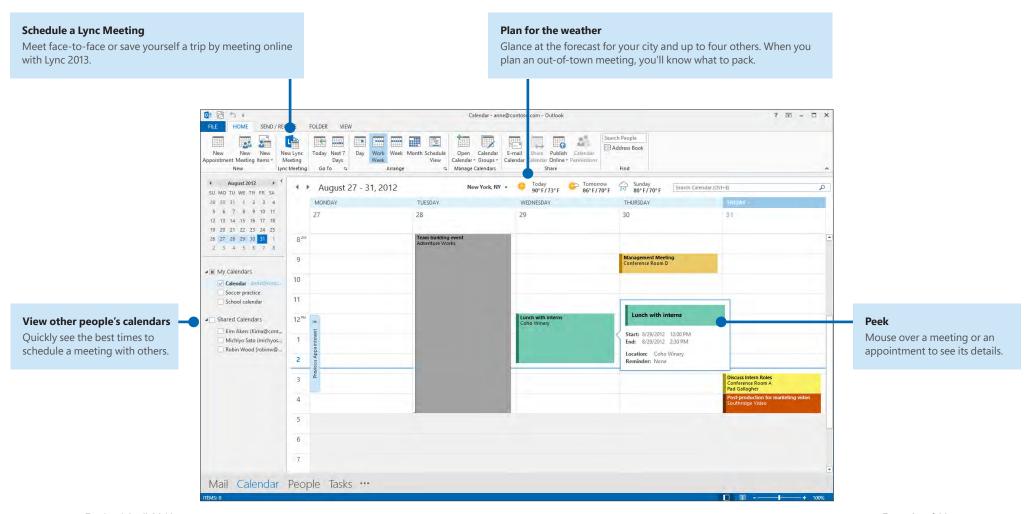

Revised April 2019 Page 25 of 63

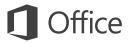

### Create an email signature

To create a new email signature, do the following:

- 1. Click File > Options > Mail. Under Compose messages, click Signatures.
- 2. In the **E-mail** Signature tab, click **New,** and then type a name for the signature.
- 3. In the **Edit signature** box, type the text that you want to include in the signature, then use the built-in tools to format it.

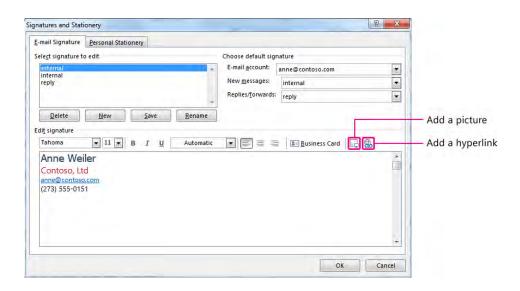

If you've already created a signature, you can copy it from one of your sent messages and then paste it here.

# Automatically add a signature to messages

To automatically add a signature to new email messages, do the following:

- 1. From any view, click **File** > **Options** > **Mail.** Under Compose messages, click **Signatures.**
- 2. Under **Choose default signature**, choose the signature to add to **New Messages**. If you want, choose a different signature for **Replies/forwards**.
- 3. To manually add a signature to a new message, from a new message, on the **Message** tab, in the **Include** group, click **Signature**, and then click the signature that you want.

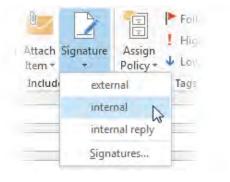

Revised April 2019 Page 26 of 63

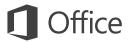

### Quick Start Guide

Microsoft PowerPoint 2013 looks different from previous versions, so we created this guide to help you minimize the learning curve.

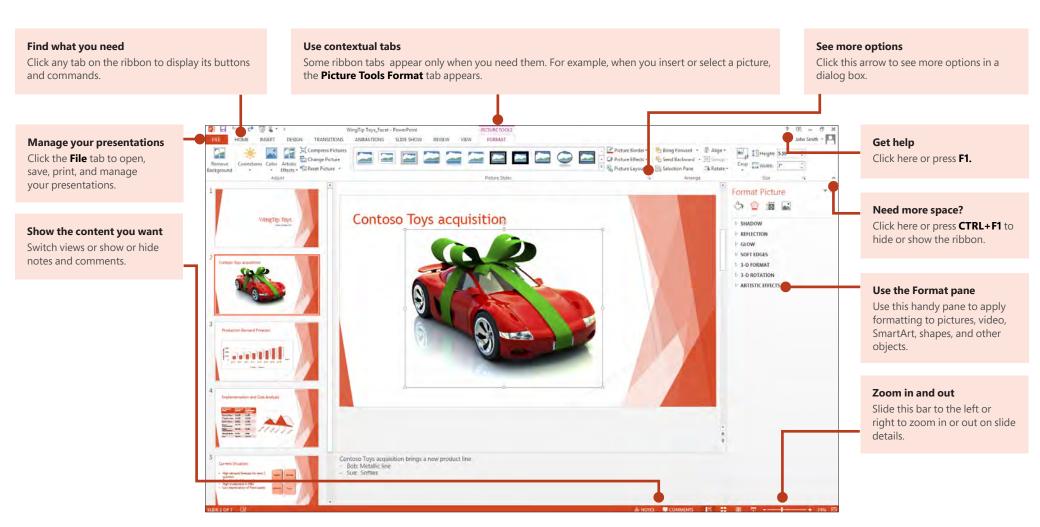

Revised April 2019 Page 27 of 63

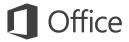

### Quick Start Guide

When you first open PowerPoint 2013, you'll see that you have several choices for getting started — using a template, a theme, a recent file, or a blank presentation.

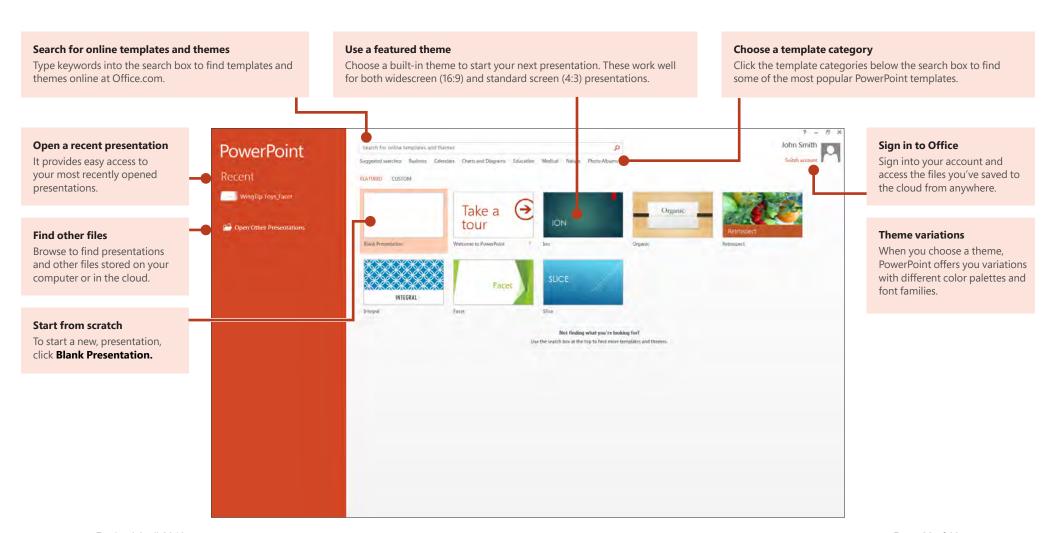

Revised April 2019 Page 28 of 63

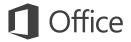

# How to get help with PowerPoint 2013

If you've been using earlier versions of PowerPoint, you'll probably have questions about where to find certain commands in PowerPoint 2013.

There are many free resources available to help you learn PowerPoint 2013, including training courses, Getting Started help topics and videos, and basic tasks. To find these materials, click the PowerPoint Help button (the question mark) in the upper right corner of the PowerPoint window.

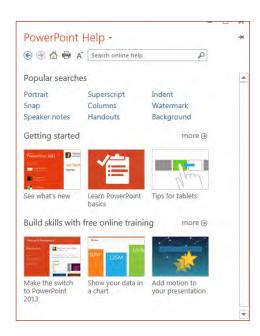

# Create custom ribbon tabs and groups

You can create custom tabs or groups on the ribbon and add buttons with the commands you want. Right-click any ribbon tab or group, and then click **Customize the Ribbon**.

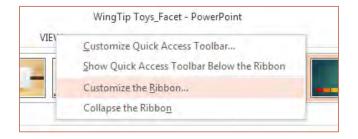

Next, add commands from the **PowerPoint Options** box. For example, you could create a tab called **Frequent,** and then add some of your most frequently-used commands to a custom group on this tab.

If you make a mistake, you can use the **Reset** button to go back to the default ("factory") settings.

Some older PowerPoint commands don't appear on the ribbon, but they're still available. In the **PowerPoint Options** dialog box, click **Customize Ribbon**, and then, in the **Choose commands from** list, select **Commands Not in the Ribbon**. Now find the commands you want and add them to a custom ribbon tab or group.

Revised April 2019 Page 29 of 63

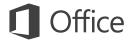

### Things you might be looking for

Use the list below to find some of the more common tools and commands in PowerPoint 2013.

| То                                                                                                    | Click       | And then look in the                                                     |
|----------------------------------------------------------------------------------------------------|-------------|--------------------------------------------------------------------------|
| Open, save, print, share, send, export, convert, or protect files                                                            | File        | Backstage view (click the commands in the left pane).                    |
| Add slides, apply a layout, change fonts, align text, or apply Quick Styles                                                  | Home        | Slides, Font, Paragraph, Drawing, and Editing groups.                    |
| Insert tables, pictures, shapes, SmartArt, WordArt, charts, comments,<br>Header and footer, video, or audio                  | Insert      | Tables, Images, Illustrations, Comments, Text, and Media groups.         |
| Apply a theme, change the color of a theme, change the slide size, change the background of a slide, or add a watermark      | Design      | Themes, Variants, or Customize groups.                                   |
| Apply or adjust the timing of a transition                                                                                   | Transitions | Transition and Timing groups.                                            |
| Apply or adjust the timing of an animation                                                                                   | Animations  | Animation, Advanced Animation, and Timing groups.                        |
| Start a slide show, set up a slide show, specify monitors for use with Presenter view                                        | Slide Show  | Start Slide Show, Set Up, and Monitors groups.                           |
| Check spelling, enter and review comments, or compare presentations                                                          | Review      | Proofing, Comments, and Compare groups.                                  |
| Change views, edit a master view, show grids, guides, and rulers, zoom in, switch between PowerPoint windows, and use macros | View        | Presentation Views, Master Views, Show, Zoom, Window, and Macros groups. |

Revised April 2019 Page 30 of 63

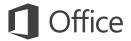

# Access frequently-used commands

The Quick Access Toolbar, in the upper-left corner of the PowerPoint window, is a great place to add shortcut buttons to the commands you'll use most often.

Click the drop-down arrow next to the Quick Access Toolbar to add or remove the commands listed on the shortcut menu.

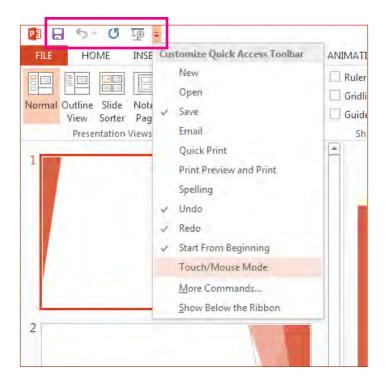

If the command you want to add isn't shown in the list, switch to the ribbon tab where the button resides, and then right-click it there. On the shortcut menu, click **Add to Quick Access Toolbar.** 

Intuitive tools at your fingertips

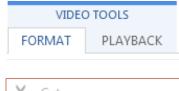

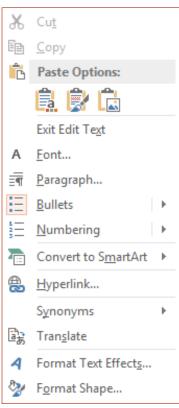

Note that some ribbon tabs appear and disappear, depending on what you're doing.

For example, when you insert or select a video, the **Video Tools: Playback** and **Format** tabs automatically appear. They appear so you can apply formatting or set playback options for the video. These types of contextual tabs appear any time you insert or select a picture, chart, table, WordArt, or any other object.

When you're working on a slide and you right-click the slide background, the right-click menu appears, which is loaded with task options.

Similarly, the mini toolbar automatically appears whenever you want to perform quick text-related tasks, such as indenting a bullet or applying bold to your text.

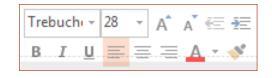

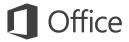

### Changes to themes

When you apply a built-in theme and you want to change the colors and fonts, you can now choose from designer-selected theme variants from the start screen or on the **Design** tab.

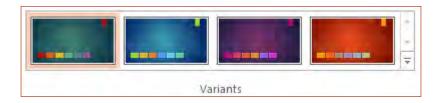

If you don't see a combination that works for you, you can always customize the theme colors, fonts, and effects in **Slide Master View.** 

Click **View** > **Slide Master** and you'll see the **Colors, Fonts,** and **Effects** options in the **Background** group.

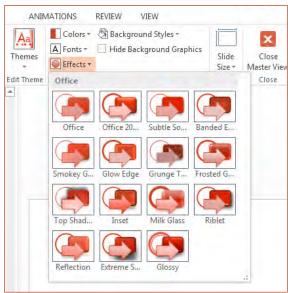

### New default slide size

Much of the world's TVs and video have gone to widescreen and HD formats, and so has PowerPoint. In previous versions, the slide ratio was 4:3. In PowerPoint 2013, 16:9 is the new default, but you can change this on the **Design** tab.

If you work with slides in older versions of PowerPoint, or are presenting on older monitors or projectors, you'll want to change the slide ratio back to 4:3. To do so, click **Design > Slide Size** and then choose **4:3** — or you can set your own custom size.

| Slide             | Format     |  |  |  |
|-------------------|------------|--|--|--|
| Size ▼            | Background |  |  |  |
| Standard (4:3)    |            |  |  |  |
| Widescreen (16:9) |            |  |  |  |
| Custom Slide Size |            |  |  |  |

Page 32 of 63
Revised April 2019

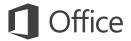

## Presenter View setup is automatic

If you used Presenter View in previous versions of PowerPoint, you might have had difficulties setting it up. PowerPoint 2013 fixes that headache and makes it simpler to use.

All you do is connect a projector and monitor and PowerPoint applies the right settings for you automatically. However, you can also take control manually (switching between the monitor and projector) if you need to.

Note that Presenter View no longer requires multiple monitors. Now you can rehearse and use all the tools in Presenter View from a single monitor without hooking up anything else.

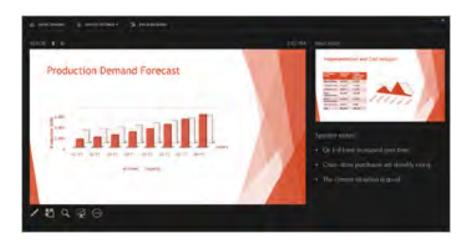

### PowerPoint on touch devices

You can now interact with PowerPoint 2013 on touch devices running Windows 8. Using typical touch gestures, you can swipe, tap, scroll, zoom, and pan your way through your presentations.

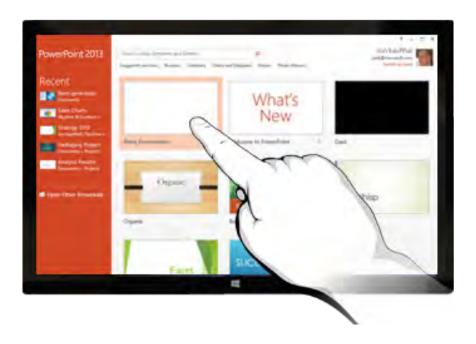

Revised April 2019 Page 33 of 63

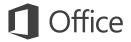

## Save your presentations to the cloud

The "cloud" is like file storage in the sky. You can get to it anytime you're online. If you travel or move from one place to another on a regular basis and you need access to your files, consider storing your files in the cloud.

OneDrive is a free online cloud service where you can securely access and share files with others. All you need is a free Microsoft account to sign in to OneDrive.

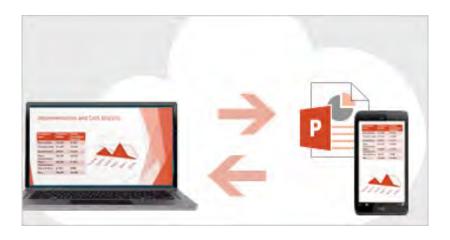

### Sign in to Office

To get started saving, sharing, and storing your files to the cloud, sign in to Microsoft Office.

In PowerPoint, or any Office application, look for your name at the top right corner of the ribbon. After you sign in, you can switch accounts and change your profile.

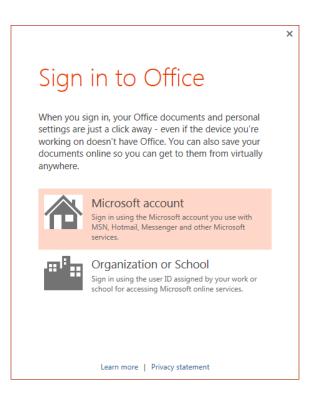

Revised April 2019 Page 34 of 63

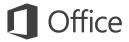

# How to work with people who don't have PowerPoint 2013

Here are some of the things to keep in mind when sharing or exchanging files with people who are using an older version of PowerPoint.

| In PowerPoint 2013                                                                   | What happens?                                                                                                    | What should I do?                                                                                                    |
|--------------------------------------------------------------------------------------|----------------------------------------------------------------------------------------------------|----------------------------------------------------------------------------------------------------|
| You open a presentation<br>that was created in<br>PowerPoint 2007<br>or earlier.     | In PowerPoint 2013 you'll see the words <b>[Compatibility Mode]</b> on the title bar. This tells you that the presentation is currently saved in the older file format, which doesn't recognize newer features like embedded video, new transition effects, sections, and more.  If you want to use all of the available PowerPoint 2013 features, you'll need to change the presentation to the newest file format.                        | You can continue working in Compatibility Mode. However, if no one you share the presentation with is using PowerPoint 2007 or earlier, it's best to change the file to the newest format.  To change the file, click <b>File</b> > <b>Info</b> > <b>Convert.</b>                                                                                                    |
| You save your presentation as a PowerPoint 2013.                                     | If a colleague opens your PowerPoint 2013 presentation in Power-Point 2007 or earlier, a prompt appears with a link to download the free Compatibility Pack. They'll need the Compatibility Pack to open and work with presentations in the new format. If you've included new PowerPoint 2013 features or formatting in your presentation, your colleague (using PowerPoint 2007 or earlier) will see warnings about unsupported features. | Before sharing your PowerPoint 2013 presentation with colleagues who use earlier versions of PowerPoint, run the Compatibility Checker tool. To check for compatibility, in PowerPoint 2013, click File > Info > Check for Issues > Check Compatibility.  The tool tells you which new features in PowerPoint 2013 aren't supported in older versions. You can then decide whether to remove these features to avoid warnings in earlier versions of PowerPoint. |
| You save your presentation as a PowerPoint 2007 or earlier file.  Revised April 2019 | If a colleague opens the presentation in PowerPoint 2007 or earlier, the file will open normally — no Compatibility Pack is required.  If you've included new PowerPoint 2013 features or formatting in your presentation, your colleague will see warnings about unsupported features, the formatting or feature may not appear in the file, or the objects may not be editable.                                                           | You don't have to do anything, necessarily.  When you save your file in the older PowerPoint file format, the Compatibility Checker will run automatically and warn you about any unsupported features.  Page 35 of 63                                                                                                    |

## Project 2013

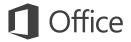

### Quick Start Guide

Microsoft Project 2013 looks different from previous versions, so we created this guide to help you minimize the learning curve.

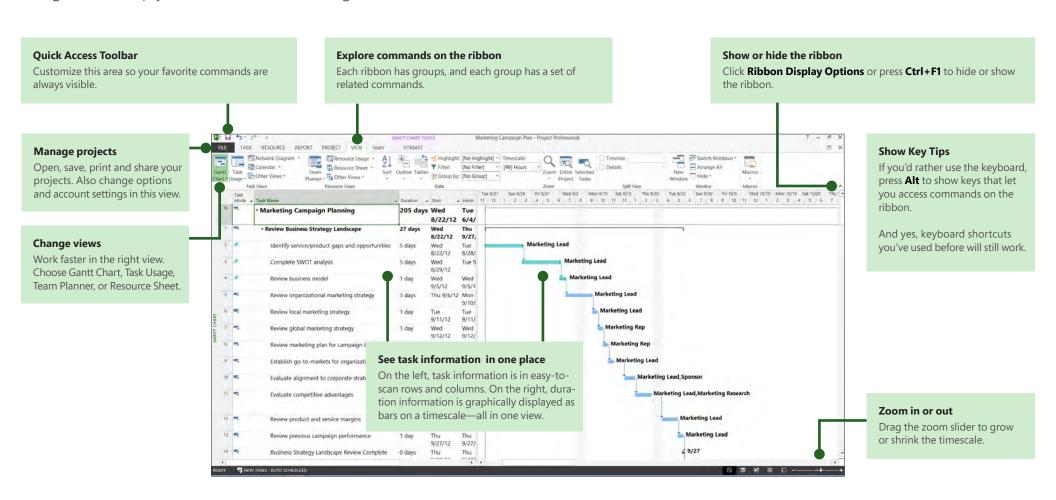

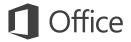

# How to get started with Project 2013

The first thing you'll see when you open Project 2013 is a sharp new look. But don't stop there. Look a little closer to see how much has improved from Project 2007. Instead of dropping you in a blank file, Project 2013 takes you to a one-stop center for starting your project. Click **File** > **New**, then get your project going.

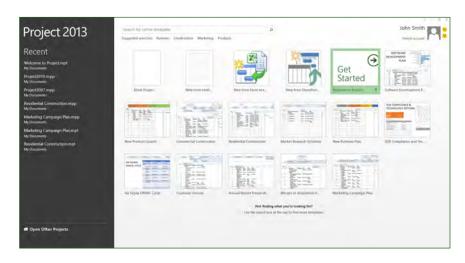

While you're thinking about a new project, browse common project templates, import info from Excel or a SharePoint site, or just click **Blank Project** to get a clean Gantt Chart. You can open previous projects from your computer, from your network, from Project Online, or even from OneDrive.

# Four steps to project management

If you're new to project management, Project 2013, can give you a great running start with the built-in Project guide. To begin, click **File** > **New** > **Get Started.** 

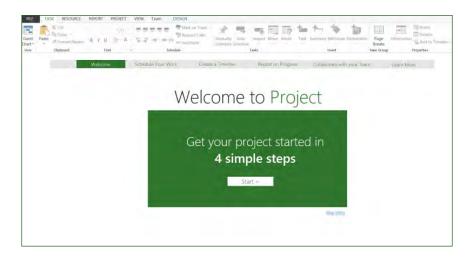

With this four-step guide, you'll learn how to schedule tasks, create a timeline, report on your progress, and then collaborate with your team using SharePoint and Lync — all without leaving Project.

Revised April 2019 Page 37 of 63

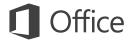

## Things you might be looking for

Use the list below to find some of the more common tools and commands in Project 2013.

| To                                                                                                    | Click    | And then look in the                                               |
|----------------------------------------------------------------------------------------------------|----------|--------------------------------------------------------------------|
| Open, save, export, print, or share your project to SharePoint, to OneDrive, or to the cloud using Project Online | File     | Backstage view (click the commands on the left side in this view). |
| Link tasks, unlink tasks, outline tasks, update work on a project, or create a milestone                          | Task     | Schedule group.                                                    |
| Add people, decrease workload, create a resource pool                                                             | Resource | Insert, Assignment, and Level groups.                              |
| Create a visual report, export a report to Excel or Visio, or compare projects                                    | Report   | View reports group.                                                |
| Set a baseline for your project, create a master project, or create WBS codes for tasks                           | Project  | Insert, Properties, and Schedule groups.                           |
| View project data on the Gantt Chart, on the timeline, or in a calendar                                           | View     | Task Views, Split View, and Resource Views group.                  |

Revised April 2019 Page 38 of 63

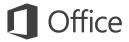

## Show off Project data

With Project 2013, you can create crisp, colorful, professional reports without having to export your data to another program. Add pictures, charts, animation, links, and more — everything you need to clearly and effectively share project status info with your stakeholders and team members.

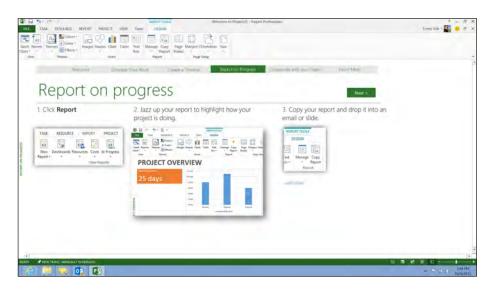

Click the **Report** tab (new for Project 2013), then select the report you want. Many of the report drawing tools are the same for Excel, Word, PowerPoint, and Project.

## Trace task paths

Does your Gantt chart look like a pile of spaghetti? With a complex project, your Gantt Chart can start to look like a tangled knot of bars and link lines. To help sort this out, you can highlight the link chain — or task path — for any task. On the Gantt Chart, click **Format** > **Task Path.** 

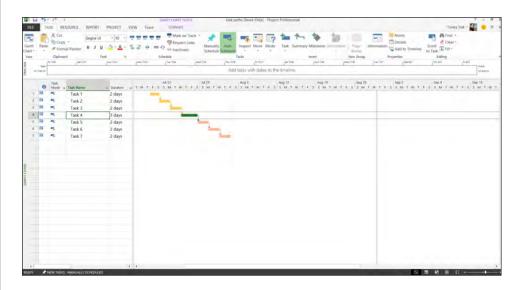

When you click a task, all of its predecessor tasks show up in one color and all of its successor tasks show up in another color.

Revised April 2019 Page 39 of 63

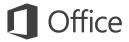

### Use Project Online

If you have Project Online, you can access a full version of Project from almost anywhere, even on PCs that don't have Project 2013 installed. All you need is an Internet connection and a PC running Windows 7 or later.

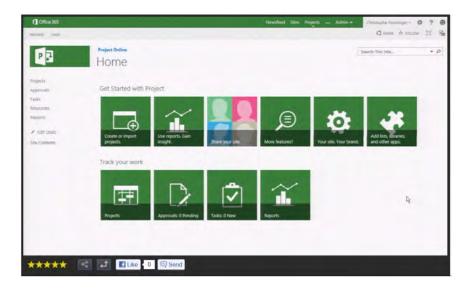

With Project Online, you'll always have the latest version because service updates are automatic.

### Talk to your team

If you are using Lync 2013 in your organization, Project 2013 has new ways to help you stay in touch with your team members. Get progress updates, ask quick questions, or even have long-term strategy discussions, all without leaving Project. Just mouse over a name and start an IM session, an email, or even a phone call.

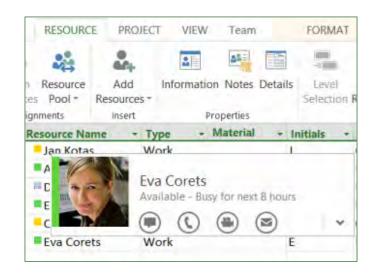

You can also video chat with a team member to get the latest on your project status, answer a stakeholder's question, or meet face-to-face with a vendor halfway around the world.

Revised April 2019 Page 40 of 63

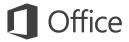

# How to work with people who don't yet have Project 2013

Here are some of the things to keep in mind when sharing or exchanging files with people who are using an older version of Project.

| In Project 2013                                                                                                   | What happens?                                                                                                    | What should I do?                                                                                                    |
|----------------------------------------------------------------------------------------------------|----------------------------------------------------------------------------------------------------|----------------------------------------------------------------------------------------------------|
| You open a project that was created with Project 2007.                                                            | The project opens in Project 2013, but you'll see [Compatibility Mode] on the title bar. This tells you that the project is saved in the older file format, which doesn't recognize newer features like the timeline, manually scheduled tasks, and new fields.  If you want to use all of the available features that Project 2013 offers, you'll need to convert the project to the newest file format. | Before converting an older project, first consider if you need to collaborate with people who are still using Project 2007. If the answer is yes, you should continue working in Compatibility Mode.  If no one is working on the project using Project 2007, it's best to convert the project to the newest format. To do this, click <b>File</b> > <b>Save</b> . You will be prompted to save the project to the 2013 format. |
| You save your project as a Project 2010 file.  The project opens in Project 2013 without any feature limitations. |                                                                                                    | No file format upgrade is needed. Projects in Project 2010 and Project 2013 formats can be shared and used together without any conversion.                                                                                                    |
| You save your Project to the Project 2007 format.                                                                 | Downgrading a project to Project 2007 turns off the newer features that are available in Project 2013 (including manual scheduling, visual reporting, new fields, and the timeline view) but doing so makes the project compatible for sharing with other people who are still using Project 2007.                                                                                                    | After converting a project from Project 2013 to the older Project 2007 format, be sure to inspect the views where you might have used newer features like manual scheduling, visual reporting, new fields, and the timeline view. Project data that was created with newer features may not be visible or editable in the Project 2007 format.                                                                                  |

Revised April 2019 Page 41 of 63

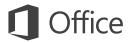

### Quick Start Guide

Microsoft Publisher 2013 looks different from previous versions, so we created this guide to help you minimize the learning curve.

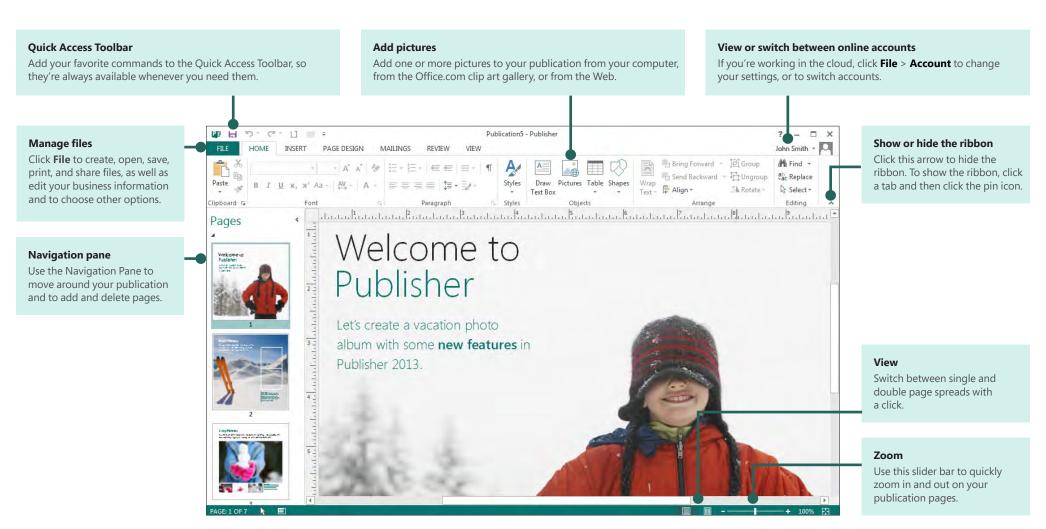

Revised April 2019

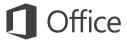

### Use the ribbon

A wide band called the ribbon spans the top of the publication window. Each tab on the ribbon has different buttons and commands organized into groups.

When you open a publication in Publisher 2013, the **Home** tab displays the most frequently used Publisher tasks and commands.

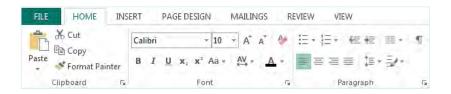

### Hide or display the ribbon

You can give yourself more room on the screen by hiding the ribbon. Click the small arrow to the far right of the ribbon. To display the ribbon again later, click a tab title, and then click the pin icon that appears in place of the arrow.

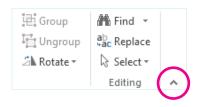

### Start with a template

Every publication can begin from the new visual templates gallery. Choose from a blank publication or from one of the appealing new publication templates.

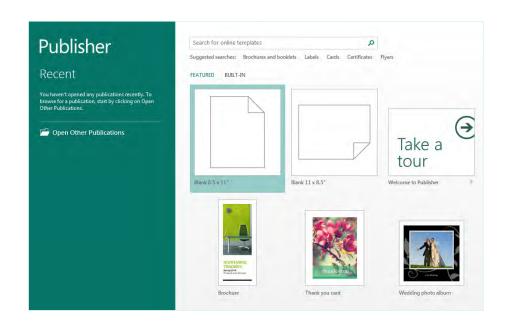

While working in Publisher 2013, you can display the templates gallery again at any time by clicking **File** > **New**.

Revised April 2019 Page 43 of 63

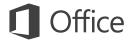

## Things you might be looking for

Use the list below to find some of the more common tools and commands in Publisher 2013.

| To                                                                                                    | Click       | And then look in the                                                             |
|----------------------------------------------------------------------------------------------------|-------------|----------------------------------------------------------------------------------|
| Open, create, save, share, export, or print                                                                   | File        | Backstage view (click the commands in the left pane).                            |
| Format painter, fonts and font formatting, paragraph formatting, alignment                                    | Home        | Clipboard, Font, Paragraph, and Arrange groups.                                  |
| Insert text boxes, pictures, tables, shapes                                                                   | Insert      | Tables, Illustrations, and Text groups.                                          |
| Change templates, margins, orientation, or page size; set up layout guides; apply schemes; find a Master Page | Page Design | <b>Template, Page Setup, Layout, Schemes,</b> and <b>Page Background</b> groups. |
| Mail and email merge                                                                                          | Mailings    | Start, Write & Insert Fields, Preview Results, and Finish groups.                |
| Check spelling, do online research, translate text, set language                                              | Review      | Proofing and Language groups.                                                    |
| Normal/Master Page view, layout view; show guides, rulers, graphics manager                                   | View        | Views, Layout, and Show groups.                                                  |

Revised April 2019 Page 44 of 63

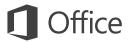

### Add pictures

Publisher 2013 lets you easily insert pictures from anywhere — whether they're on your computer, in the Office.com clip art gallery, or in another web location.

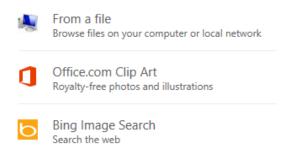

When you insert several pictures at one time, Publisher 2013 puts them in a column in the scratch area. From the scratch area you can drag a picture onto the publication page and drag it off again, or swap the picture for another if you don't like the way it looks.

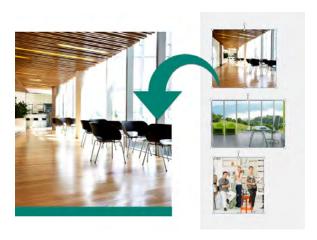

# Swap pictures

You can easily swap one picture in your layout with another, no matter if they're both on the same page or one is in the scratch area.

Select the first picture and then drag the mountain icon that appears to the second picture. When you see the pink highlighted border around the picture, release the mouse button.

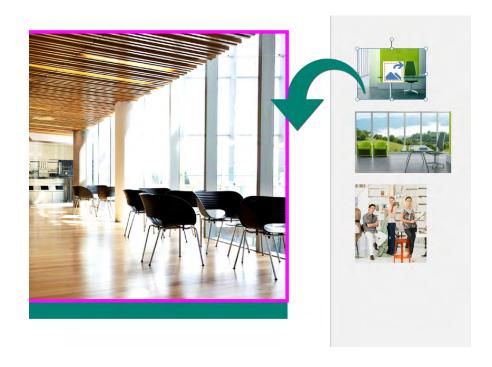

Page 45 of 63

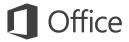

### Add picture effects

Publisher 2013 offers several new picture effects. You can apply shadows, glows, soft edges, reflections, bevels, and 3-D rotations to your pictures.

To apply the effect you want, select the picture and then click **Picture Effects** on the **Picture Tools – Format** tab.

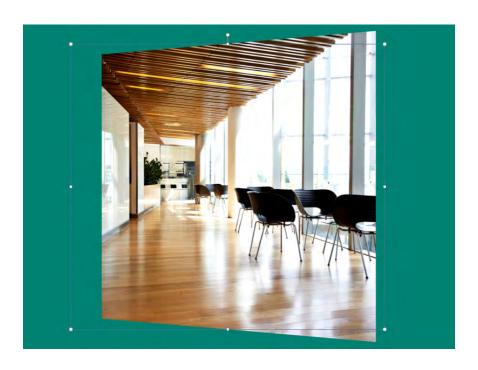

### Add text effects

The new text effects in Publisher let you add visual appeal to your publications. Choose from shadows, glows, reflections, and bevels.

To apply the effect you want, select the text, and then click **Text Effects** on the **Text Box Tools – Format** tab.

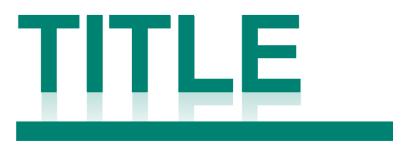

### **Lorem Ipsum**

Sed ut perspiciatis unde omnis iste natus error sit voluptatem accusantium doloremque laudantium, totam rem aperiam, eaque ipsa quae ab illo inventore veritatis et quasi architecto beatae vitae dicta sunt expli-

Revised April 2019 Page 46 of 63

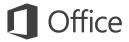

# Use pictures as page backgrounds

Your pictures can make stunning publication backgrounds. Right-click a picture, choose **Apply to Background**, and then either choose **Fill** so the picture fills the entire page, or choose **Tile** to add multiple copies of the picture to the background.

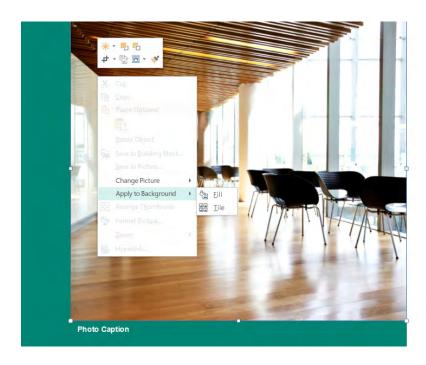

## Photo center printing

Online photo printing has never been as convenient as with the built-in Pack and Go options in Publisher 2013.

You can now save your publications specifically for photo printing. Each page of your publication is exported as a JPEG picture, which you can then upload to a photo center web site for printing.

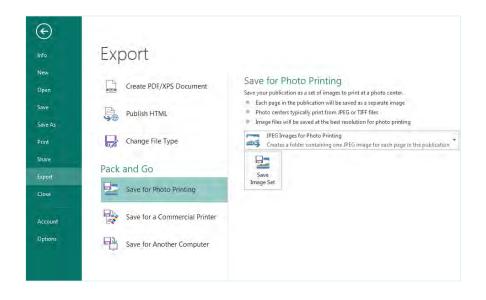

Revised April 2019 Page 47 of 63

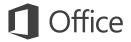

### Quick Start Guide

Microsoft Word 2013 looks different from previous versions, so we created this guide to help you minimize the learning curve.

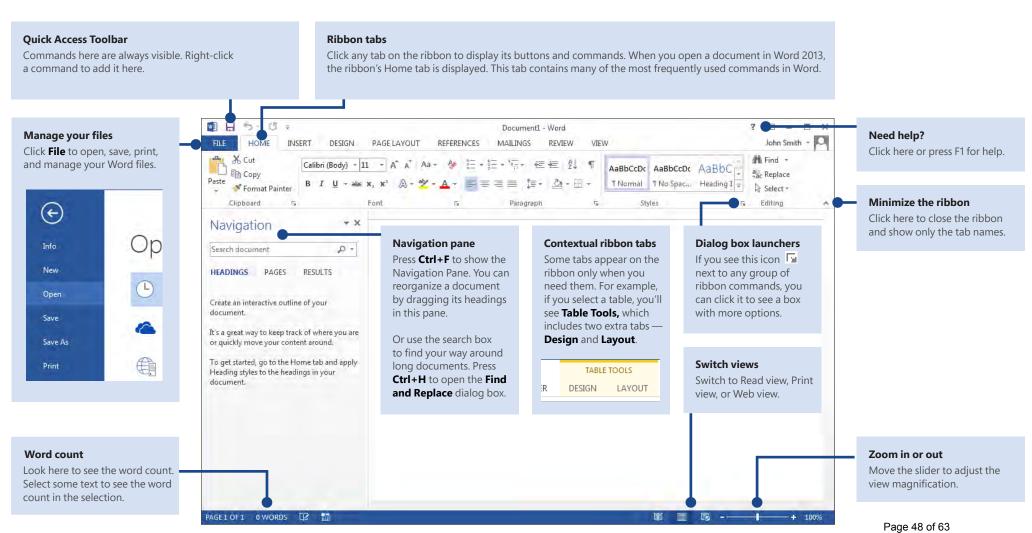

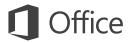

### Quick Start Guide

When you first open Word 2013, you'll see that you have several choices for getting started — using a template, a recent file, or a blank document.

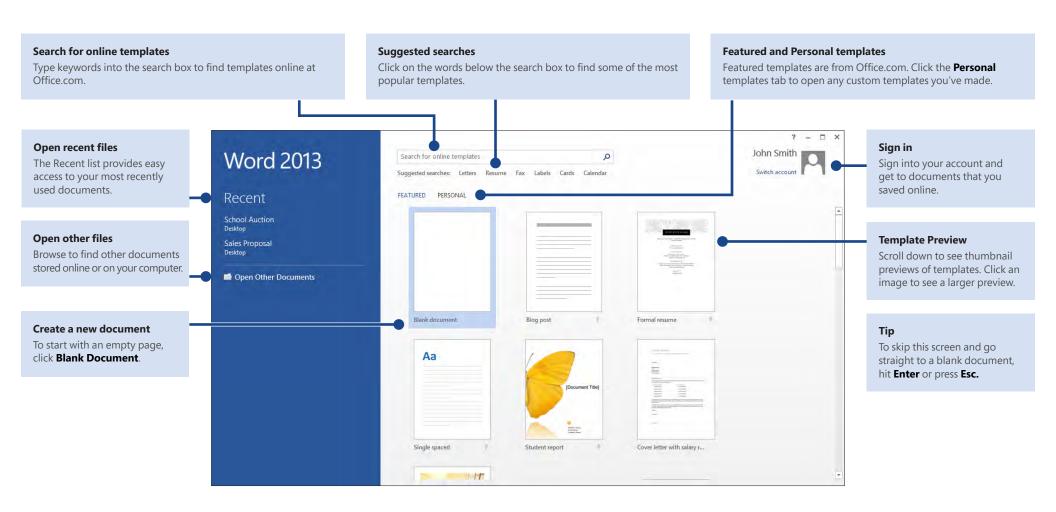

Revised April 2019
Microsoft

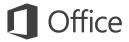

### What's new on the ribbon

The new **Design** tab in Word 2013 makes it easier to use themes, styles, and other formatting features and to understand how they relate to one another.

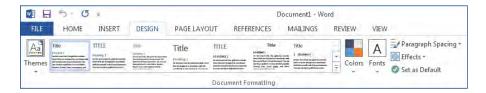

You can easily customize the ribbon to suit your needs by creating new tabs and filling them with the commands you use the most. To begin customizing ribbon commands, click **File** > **Options** > **Customize Ribbon**.

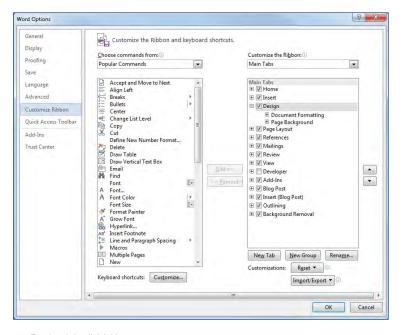

## Sign in to Office

Work whenever and wherever you want. By signing in to Microsoft Office, you can safely get to your Office files from anywhere.

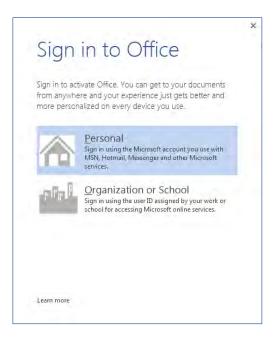

Look for your name at the top right corner of the ribbon. After you sign in, you can update your profile or switch accounts from here.

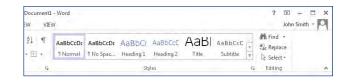

Revised April 2019 Page 50 of 63

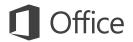

## Things you might be looking for

Use the list below to find some of the more common tools and commands in Word 2013.

| To                                                                                                    | Click       | And then look in the                                             |
|----------------------------------------------------------------------------------------------------|-------------|------------------------------------------------------------------|
| Open, save, print, preview, protect, send, convert files or connect to locations to save your documents to the cloud            | File        | Backstage view (click the links on the left side in this view).  |
| Change line spacing, apply formatting and styles to text                                                                        | Home        | Font, Paragraph, and Styles groups.                              |
| Insert blank pages, tables, pictures, hyperlinks, headers and footers, or page numbers                                          | Insert      | Pages, Tables, Illustrations, Links, and Header & Footer groups. |
| Quickly change the look of your document, change the page background color, add a border to the page, or add a watermark        | Design      | Document Formatting and Page Background groups.                  |
| Set margins, add page breaks, create newsletter-style columns, change spacing between paragraphs, or rotate a page to landscape | Page Layout | Page Setup group.                                                |
| Create a table of contents, or insert footnotes and endnotes                                                                    | References  | Table of Contents and Footnotes groups.                          |
| Create envelopes or labels, or do a mail merge                                                                                  | Mailings    | Create and Start Mail Merge groups.                              |
| Check spelling and grammar, get a word count, or track changes                                                                  | Review      | Proofing and Tracking groups.                                    |
| Switch between document views, open the Navigation pane, or show the rulers                                                     | View        | Views, Show, and Window groups.  Page 51 of 63                   |

Page 51 Of

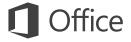

### Where is Print Preview?

Click **File** > **Print** to see a print preview of the current document to the right of other useful print-related settings.

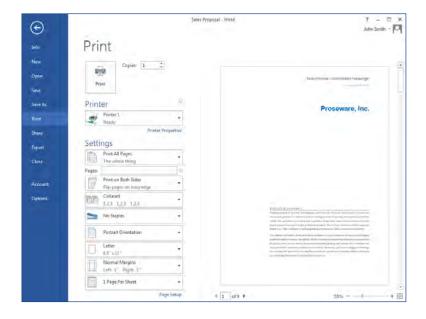

The right side of the window previews how the document will look when printed. Use the left side of the window to choose a printer or fine-tune settings — for example, to change from Portrait to Landscape, to change the paper size, or to print only the current page.

To set more print options, click the **Page Setup** link at the bottom of the left side of the window, below **Settings.** 

## Where do I choose options?

Click **File** > **Options** to open the **Word Options** dialog box. This is where you can customize Word settings and preferences.

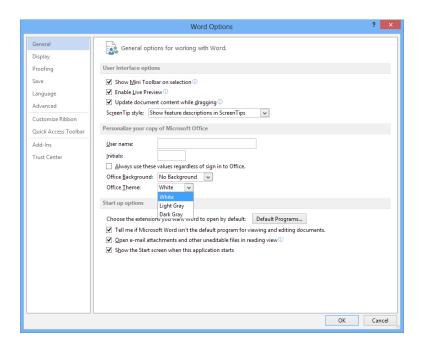

Some setting in the **Word Options** dialog box apply only to Word. But some preferences (for example, choosing **Light Gray** or **Dark Gray** for your **Office Theme**) will apply to all of your installed Office programs.

Revised April 2019 Page 52 of 63

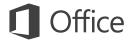

# How to work with people who don't yet have Word 2013

Here are some of the things to keep in mind when sharing or exchanging files with people who are using an older version of Word.

| In Word 2013                                                        | What happens?                                                                                                    | What should I do?                                                                                                    |
|---------------------------------------------------------------------|----------------------------------------------------------------------------------------------------|----------------------------------------------------------------------------------------------------|
| You open a document that was created in an earlier version of Word. | In Word 2013, you'll see the words <b>[Compatibility Mode]</b> next to the file name on the title bar. Compatibility Mode makes sure that no new features in Word 2013 are available in the document, so that people using earlier versions of Word can work with it.                    | You can work in Compatibility Mode or you can convert your document to the new format. To convert the document, click  File > Info > Convert. Converting your document lets you use the new features, but people using earlier versions of Word might have difficulty editing certain parts of the document.         |
| You save your document as a Word 2013 file.                         | If someone opens the document in an earlier version of Word, they may not be able to change some items that were created using Word 2013 features.  Word 2003 users will need the free Compatibility Pack. A prompt to download the pack appears when Word 2003 user opens the document. | If you need to share a Word 2013 document with someone using an earlier version of Word, run the Compatibility Checker tool to make sure the file will work for them.  Click File > Info > Check for Issues > Check Compatibility. This tool tells you which new features in Word 2013 won't work in older versions. |
| You save your document as a Word 2003 file.                         | If you've used new Word features or formatting in your document, Word 2003 users may see warnings about unsupported features, or the formatting or feature may not appear in the file.                                                                                                   | You don't have to do anything, necessarily. When you save your file in the older Word 2003 file format, the Compatibility Checker will run automatically and warn you about any unsupported features. Then you can choose to make any changes to your document.                                                      |

Revised April 2019 Page 53 of 63

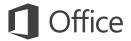

### Quick Start Guide

Microsoft Visio 2013 looks different from previous versions, so we created this guide to help you minimize the learning curve.

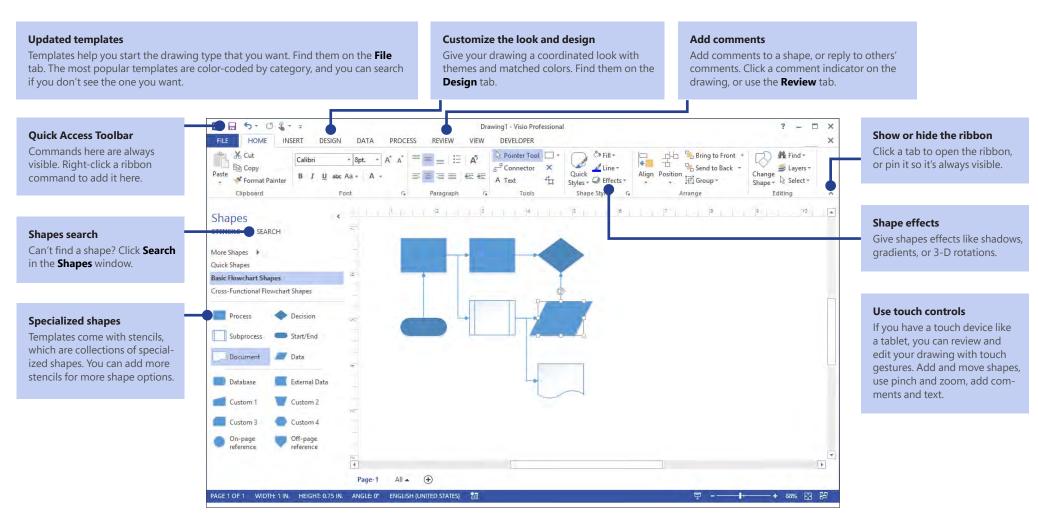

Revised April 2019

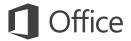

# Get a jumpstart on your work

Visio comes with dozens of templates to start you quickly on almost any type of drawing, from organization charts to network diagrams to floor plans to wiring diagrams to workflows and more.

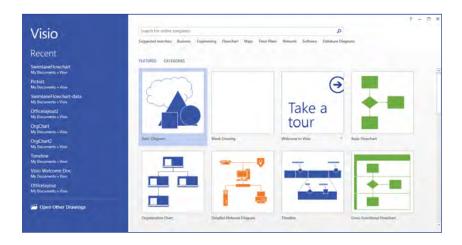

Each template includes shapes related to the type of drawing, in specialized collections called stencils. The **Shapes** window, at the side of the drawing, holds the most popular stencils and shapes for the diagram type you're making.

To begin, drag shapes from the **Shapes** window onto your drawing.

# Make your drawing look professional

Just a few clicks can give your drawing a professional and engaging look. Use a theme to apply a coordinated set of colors, or customize it with one of the color variants. Find galleries for both on the **Design** tab.

Roll the pointer over each gallery option to get a live preview of what your drawing would look like.

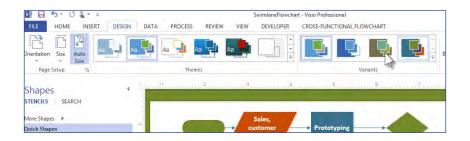

You can also add more visual impact to shapes. Visio now lets you give shapes the same effects — such as fill colors, gradients, shadows or 3D effects — that you can add to art in the other Office programs. Use the **Shape Styles** group on the **Home** tab.

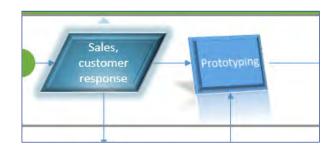

Revised April 2019 Page 55 of 63

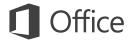

## Things you might be looking for

Use the list below to find some of the more common tools and commands in Visio.

| To                                                                     | Click  | And then look in the                                                |
|------------------------------------------------------------------------|--------|---------------------------------------------------------------------|
| Create or open a drawing, save, print or share, refine how Visio works | File   | New, Open, Save, Save As, Print, Share, Export, and Options groups. |
| Add or edit text, give a style to a shape, align and arrange shapes    | Home   | Font, Paragraph, Shape Styles, and Arrange groups.                  |
| Add a picture, CAD drawing, text box, container or connector           | Insert | Illustrations, Diagram Parts, and Text groups.                      |
| Apply a professional color scheme to a drawing, add a background       | Design | Themes, Variants, and Backgrounds groups.                           |
| Check spelling, add or reply to comments                               | Review | Proofing and Comments groups.                                       |
| Turn on gridlines and guides, turn on the Shape Data window            | View   | Show and Visual Aids groups.                                        |

Revised April 2019 Page 56 of 63

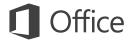

### Work on a diagram as a team

If your drawing is saved to SharePoint, multiple team members can work on it at the same time. See who else is working on different parts of the diagram, and everyone gets notifications on what others have changed.

And if the drawing is shared on SharePoint or Office 365, others can view and comment on it through their Web browser, even if they don't have Visio installed.

# Share input and feedback in comments

Visio now has improved commenting, letting you add and reply to comments in Visio or online using Visio Services.

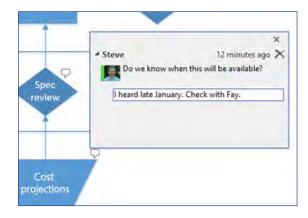

You can see when commenters are online and, if you have Lync 2013 installed, set up a messaging conversation with them in Visio.

### Use Visio to visualize data

Connect any shapes in your diagram to real-time data to make complex data easier to scan and understand. You can link to common business data sources, such as Excel, Access, SQL Server, or SharePoint, and you can have the shape data update automatically whenever the source data changes.

You can then make the data instantly understandable with colors, icons, symbols, and graphs that are attached to the shape.

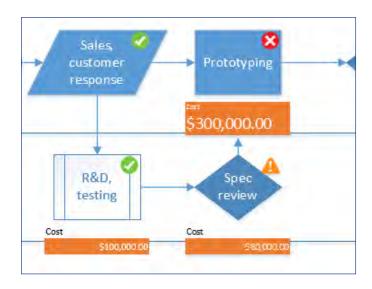

The graphics are also updated automatically whenever your data changes. This helps to identify patterns in the data at a glance.

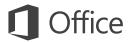

# How to work with people who don't have Visio 2013

Here are some of the things to keep in mind when sharing or exchanging files with people who are using an older version of Visio.

| In Visio 2013                                         | What happens?                                                                                                    | What should I do?                                                                                                    |
|-------------------------------------------------------|----------------------------------------------------------------------------------------------------|----------------------------------------------------------------------------------------------------|
| You open a document that was created with Visio 2010. | The file opens in Compatibility Mode, which turns off features of Visio 2013 that would cause problems in earlier versions.                                                                                                    | If you don't think the file will be viewed with older versions, save it as a Visio 2013 drawing. Or, you can convert it to the new format by clicking <b>File</b> > <b>Info</b> > <b>Convert.</b> If this command is not available, then you don't need to convert the file.                         |
| You save your document as a Visio 2013 file.          | You will have no compatibility issues opening or saving the file. People with older versions of Visio will not be able to open the file, since the file format used in Visio 2013 is not compatible with Visio 2010 or earlier versions. | If people will be opening the drawing with an older version of Visio, save it as the earlier file type. Click <b>File</b> > <b>Save As.</b> Next, choose the location that you want to save to and then, in the <b>Save as type</b> list, choose <b>Visio 2003-2010 Drawing.</b>                     |
| You save your document as a Visio 2010 file.          | When you save the drawing in an older format, the Compatibility Checker appears and shows a list of potential problems. This usually refers to Visio 2013 features in the drawing that aren't there or won't work in earlier versions.   | The Compatibility Checker explains what changes will be made to the drawing when it's saved in the older file format. Cancel the "Save As" if you don't want to make those changes. Otherwise, Visio 2013 automatically makes the changes and you see the revised drawing when the save is complete. |

Revised April 2019 Page 58 of 63

#### Office 2013 and Skype for Business

#### **Tips and Tricks**

#### **Skype for Business Functionality**

**Skype for Business (SFB)** provides Office 365 users with instant messaging (IM) and availability information, at work, and while on the go. The latest version of **SFB** offers a new, clean look to help you communicate quickly and easily.

Currently, NYSeMail is rolling out IM and Presence as an initial offering to end users. You will be able to see other users that are online and communicate via instant messaging with them.

**Note:** MS Lync is undergoing a change to **Skype for Business** as a brand. You may notice that some features are identified as Lync and others as **Skype for Business** until this change is completed.

#### Top features to explore:

#### Clean Look with Quick Lync Bar

**Skype for Business** now uses a Quick Lync bar to provide more functionality with less clutter. The Quick Lync bar contains buttons that are revealed when you hover over a contact's picture. You can start an instant messaging (IM) conversation or view a contact card with a single click.

Hover over the three dots on the right to see more options.

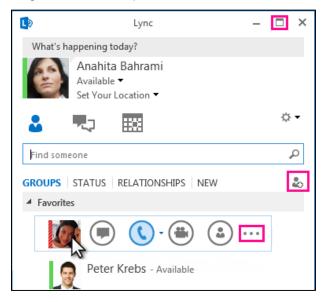

A new Full Screen □icon lets you expand your Lync window to fill the screen.

The Add a Contact button helps you quickly build your Contact list.

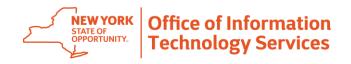

#### Office 2013 and Skype for Business

#### **Keep Your Favorites Close**

A Favorites group lets you build a list of people you contact most often for quicker access. Simply right-click a contact, and then click Add to Favorites in the drop-down list.

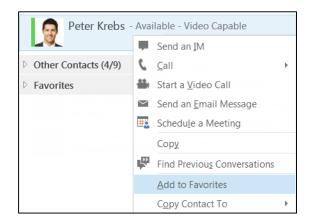

#### **IM Photos**

You now have the ability to include photos in instant messages to make your conversations more expressive.

#### **New Display Options**

The selections on the Contacts view give you several new display options:

- Click Groups to see your contacts organized by the groups you've defined.
- Click **Status** to see your contacts organized by availability (online, away, unavailable, or unknown).
- Click **Relationships** to see them grouped according to the privacy relationships you've defined for them.
- Click New to see a list of people who've asked to be included on your Contact list.

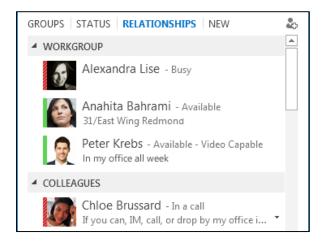

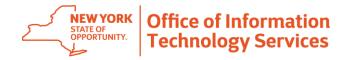

#### Office 2013 and Skype for Business

Use the new **Contact List** options page to choose how you want to sort and display contacts. You can select an expanded, two-line view that shows contacts pictures or a condensed one-line view. You can also sort contacts alphabetically or by availability.

#### **Tabbed Conversations**

With the tabbed conversations feature, you can now keep all of your Instant Messages in one conversation window. The tabs along the left side of the conversation window let you navigate easily among all active conversations. (Of course, if you prefer one window per conversation, you can select that option on the IM options page.)

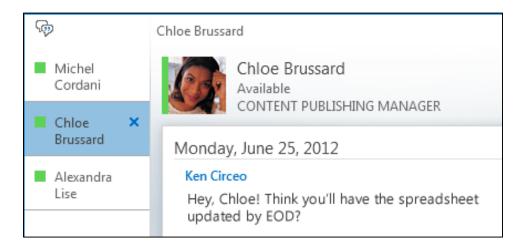

Use the pop-out button to break out an individual conversation into its own window, and then resize it as you like. Then use the pop-in button to add the window back to the main conversation window.

Lync can remember your conversation state even when you sign out and sign back in.

The icons at the bottom of the conversation window let you quickly add others to an IM conversation. Hovering over an icon will reveal its communication mode and the options available to you; clicking the icon converts your instant message to that mode.

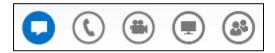

#### Office 2013 and Skype for Business

#### **Additional Resources**

Additional resources and information about Office 365 applications including Skype for Business are available on our SharePoint site.

#### Microsoft Skype Material

https://support.office.com/en-us/article/Quick-Start-Guides-about-Skype-for-Business-bbb1dd15-3858-4081-9c28-8379020af66d?ui=en-US&rs=en-US&ad=US

#### Office 2013 Quickstart Guides

https://support.office.com/en-US/article/Office-2013-Quick-Start-Guides-4a8aa04a-f7f3-4a4d-823c-3dbc4b8672a1

#### Skype for Business Quick Start Guide and Reference Card

https://nysemail.sharepoint.com/sites/Office365KC/Pages/skype.aspx

#### **NYS Office 365 Training and Contact Information**

https://nysemail.sharepoint.com/sites/Office365KC/Final%20versions/o365 Office365TrainingAvailable.pdf

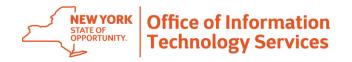

#### Office 2013 and Skype for Business

**Need Help?** 

Contact the ITS Service Desk at:

1-844-891-1786

Reach us through online chat at:

Send us an email at: chat.its.ny.gov
Fixit@its.ny.gov

Ask Watson Chat at: <a href="https://nysitsm2.service-now.com/sp">https://nysitsm2.service-now.com/sp</a>

#### If your Agency is listed below, please continue to contact your Local Help Desk:

| Administrative and General Services                                                                                                    |                                                   |
|----------------------------------------------------------------------------------------------------|---------------------------------------------------|
| Division of the Budget                                                                                                    | (518) 486-4357                                    |
| Enforcement and Regulation                                                                                                    |                                                   |
| <ul><li>State Board of Elections</li><li>State Inspector General</li></ul>                                                                                                    | (518) 473-4803<br>(518) 474-1010                  |
| Housing                                                                                                    |                                                   |
| NYS Homes and Community Renewal                                                                                                    | (518) 486-5042                                    |
| Grants and Licensing                                                                                                    |                                                   |
| Higher Education Services Corp                                                                                                    | 518-473-0550                                      |
| Environment                                                                                                    |                                                   |
| Adirondack Park Agency                                                                                                    | (518) 891-4050                                    |
| Health                                                                                                    | (518) 381-2100<br>(800) 697-1323 / (518) 408-6487 |
| Behavioral Health  Office of Alcoholism & Substance Abuse Services  Office of Mental Health                                                                                                    | (518) 381-2100<br>(518) 474-5554                  |
| Division of Criminal Justice Services     Department of Homeland Security and Emergency Services     Department of Corrections and Community Supervision     Division of State Police     Office for the Prevention of Domestic Violence     Office of Victim Services | (800) 262-3257                                    |

**ATTN:** Local Districts of Social Services county employees: Please follow existing protocol and contact your local Human Services Enterprise Network (HSEN) LAN Administrators for assistance, before reaching out to the ITS Help Desk.

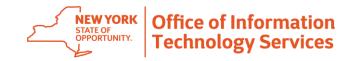